### How to Apply Using CareerConnector

March 2009

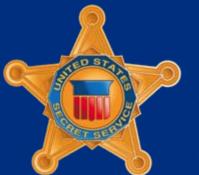

U.S. Department of Homeland Security

### Applying Online

The Secret Service has implemented an automated online system for employment application submission and review.

Your application is submitted electronically via the internet and your supporting documentation can be uploaded from your computer or submitted via fax into the electronic system.

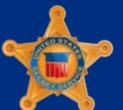

U.S. Department of Homeland Security

#### How it Works

This presentation will take you through the basics of the Secret Service application process.

Always thoroughly read the vacancy announcement for the specific position to which you are applying.

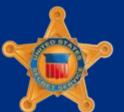

U.S. Department of Homeland Security

### Applying for a Federal Job

Applying for a Federal position is different than applying for a position in the private sector.

- Due to regulations and qualification guidelines, applying for a Federal positions requires you to submit more detailed information about yourself and your qualifications.
- Initial determinations are based only on the content of your application.

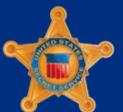

U.S. Department of Homeland Security

### What is USAJOBS?

- One stop website for searching and applying for Federal employment.
- An online resume builder, storage and submission tool.
- Excellent source of information to aid you in navigating and completing the Federal application process.

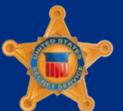

U.S. Department of Homeland Security

### How to Apply Using USAJOBS

- Visit USAJOBS at <u>http://www.usajobs.gov</u>
- Use USAJOBS resume builder to create and store resumes.
- Use USAJOBS to upload supporting documentation (optional).
- Search for positions using the search capabilities or establish email notification for positions of particular interest.

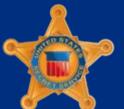

U.S. Department of Homeland Security

### Step-by-Step Process

To make the application process more clear for our applicants, we have prepared step-by-step instructions.

- a. If you do not have a USAJOBS account, please continue to the next slide.
- b. If you already have a USAJOBS account, please begin with SLIDE 26-Searching for Secret Service Jobs .

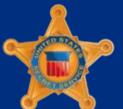

U.S. Department of Homeland Security

### New Users – Getting Started

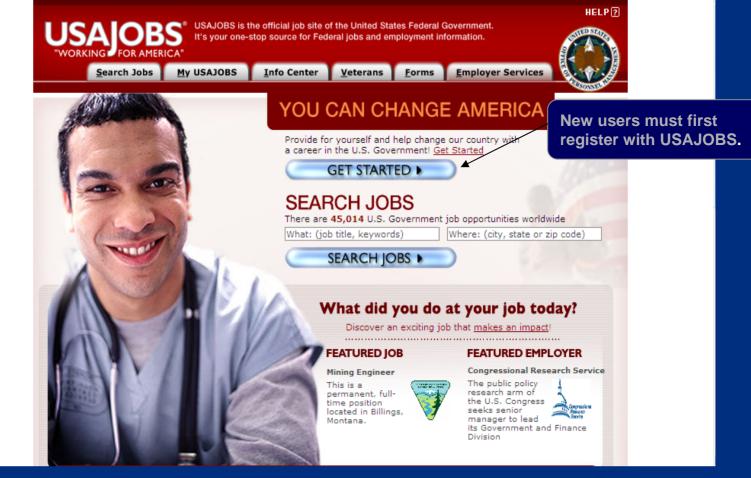

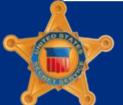

U.S. Department of Homeland Security

#### New Users – Create an Account

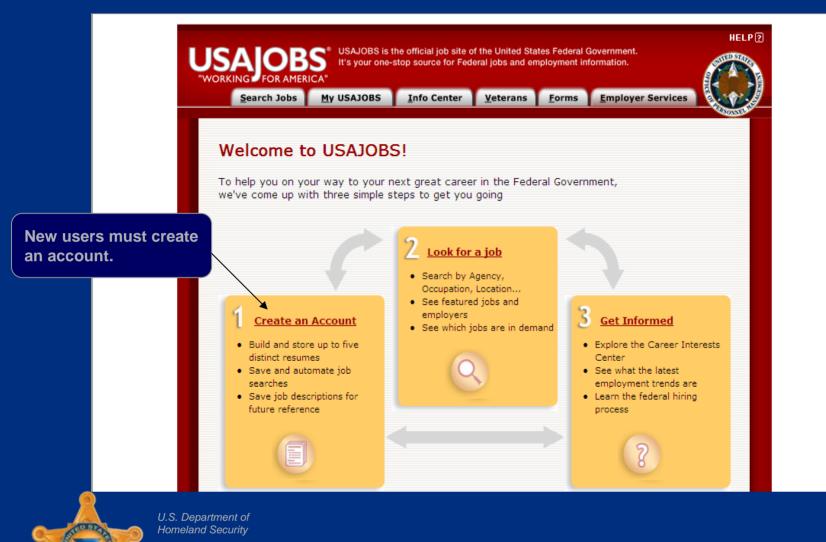

### New Users – Registration and Personal Information

| Search Jobs My USAJO                     | Info Center       | <u>V</u> eterans | <u>F</u> orms | Employer Serv | vices          |           |
|------------------------------------------|-------------------|------------------|---------------|---------------|----------------|-----------|
| -                                        |                   |                  |               |               |                |           |
| Create New Caree                         | r Center Account  |                  |               |               |                |           |
|                                          |                   |                  |               | * Required    | d information  |           |
| * First Name                             | John              |                  |               |               |                |           |
| Middle Name                              |                   |                  |               |               |                |           |
| * Last Name                              | Doe               |                  |               |               |                |           |
|                                          |                   |                  |               |               | Complete pers  | onal info |
| Home Address                             | 2000 10th Stree   | et, NE           |               |               |                |           |
| Home Address 2                           | Apt 5             |                  |               |               | including user | name ar   |
| <ul> <li>City/Town</li> </ul>            | Washington        |                  |               |               | password.      |           |
| State/Territory/Province                 | District of Colur | mbia             |               | ~             |                |           |
| Postal/ZIP Code                          | 20000             |                  |               |               |                |           |
| * Country                                | US                |                  | *             |               |                |           |
| * Email                                  | johndoe@aol.co    | om               |               |               |                |           |
| What is your email<br>format preference? | ● HTML ○          | Text             |               |               |                |           |
|                                          | ⊙ HTML ○          | Text             |               |               |                |           |

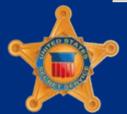

U.S. Department of Homeland Security

### New Users – Registration and Personal Information

|                   | * Are you a U.S. Citizen?                                                   |                                                                                                    |                                        |
|-------------------|-----------------------------------------------------------------------------|----------------------------------------------------------------------------------------------------|----------------------------------------|
|                   | If you are not a U.S. citizen,<br>please provide country of<br>citizenship: | ○ No                                                                                                    | Continue to complete the registration. |
|                   | Country of citizenship:<br>Do you claim veterans'<br>preference?            | United States Of Ameri                                                                                                    |                                        |
|                   | Veterans' Preference                                                        | ⊙ No                                                                                                    |                                        |
|                   |                                                                             | ○ 5-point preference based on active duty in the U.S. Armed Forces                                                                                                 |                                        |
|                   |                                                                             | O 10-point preference for non-compensable disability or a purple heart                                                                                             |                                        |
|                   |                                                                             | O 10-point preference based on a compensable service-<br>connected disability of 10 percent but less than 30 percent                                               |                                        |
|                   |                                                                             | ○ 10-point preference based on spouse, widow, widower, or<br>mother preference                                                                                     |                                        |
|                   |                                                                             | ○ 10-point preference based on a compensable service-<br>connected disability of 30 percent or more                                                                |                                        |
| Click "Submit" wl | hen finished.                                                               |                                                                                                    |                                        |
|                   |                                                                             | ISAJOBS   Information Center   Veterans   Forms   Employer Services<br>FAQS   Privacy Policy   Help   Site Map<br>t Us   Privacy Act and Public Burden Information |                                        |
|                   | This is a United States Office o                                            | f Personnel Management website. USAJOBS is the Federal Government's                                                                                                |                                        |

U.S. Department of Homeland Security

#### New Users – Create a Resume

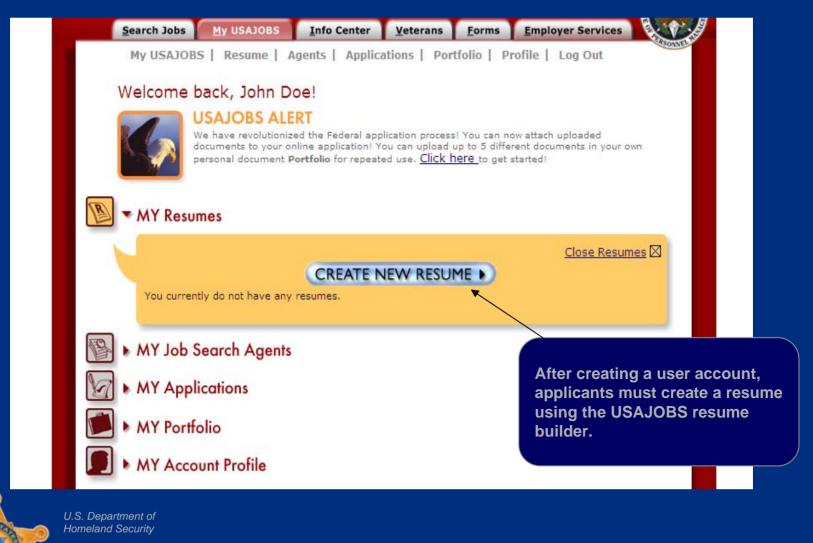

## Creating Resume – STEP 1: Getting Started

| of the information required by go                                 | you to create a uniform resume that pr<br>vernment agencies. Instead of creating<br>can build your resume once and be re- | g multiple 🛛 🗳 Check out a                            |
|-------------------------------------------------------------------|----------------------------------------------------------------------------------------------------|-------------------------------------------------------|
| Resume Builder I. Getting Started 2. Experience                   | e 3. Related Information 4. Finishing Up                                                                                  | Preview<br>your Resume<br>as you build it!            |
| PLEASE NOTE: Fields with an asteri                                | sk ( $m{\star}$ ) are <b>required fields</b> . Click on the $m{e}$                                                        | after each title for more information.                |
| Select confidential to hide                                       | your contact information, current en<br>performing resume searches. <u>Learn</u><br>onfidential                           |                                                       |
| Candidate Information                                             | 0                                                                                                    | NOTE: You can create and sto<br>more than one resume. |
| Note: If your resume is conf<br>resume searches. <u>Learn mor</u> | idential, this information will not be vis                                                                                | sible to recru                                        |
| * Name Your Resume                                                | Resume1                                                                                                    | What is this?                                         |
| * First Name                                                      | John                                                                                                    |                                                       |

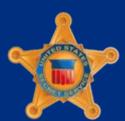

U.S. Department of Homeland Security

### Creating Resume – STEP 2: Experience and Education

| Federal Employee Information     * Are you or were you ever a Federal civilian employee?     Yes     * Are you or were you ever a Federal civilian employee?     Yes     * Are you or were you ever a Federal civilian employee?     * Are you or were you ever a Federal civilian employee? <th></th> <th>Highest Career Level Achieved ?<br/>Note: This will change the Career Level on all your resumes.<br/>Student</th> <th></th> |                     | Highest Career Level Achieved ?<br>Note: This will change the Career Level on all your resumes.<br>Student                                                                                 |                                              |
|----------------------------------------------------------------------------------------------------|---------------------|----------------------------------------------------------------------------------------------------|----------------------------------------------|
| resume at a later time, click<br>"Save for Later".<br>Home   Search Jobs   My USAJOBS   Information Center   Veterans   Forms   Employer Services<br>FAQS   Privacy Policy   Help   Site Map                                                                                                    |                     | ★ Are you or were you ever a Federal civilian employee? ○ Yes ⊙ No                                                                                                    | Click "Next" to go to<br>Step 2: Experience. |
| FAQS   Privacy Policy   Help   Site Map                                                                                                    | esume at a later ti |                                                                                                    |                                              |
| This is a United States Office of Personnel Management website. USAJOBS is the Federal Government's official one-stop source for Federal jobs and employment information.                                                                                                    |                     | FAQS   Privacy Policy   Help   Site Map<br>Contact Us   Privacy Act and Public Burden Information<br>This is a United States Office of Personnel Management website. USAJOBS is the Federa | al Government's                              |

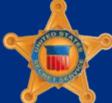

U.S. Department of Homeland Security

### Creating Resume – STEP 2: Experience

| Employer Name                      |                                                         |
|------------------------------------|---------------------------------------------------------|
| City/Town                          |                                                         |
| State/Territory/Province           |                                                         |
| Country                            | US                                                      |
| Formal Title                       |                                                         |
| Start Date                         | December 💙 2008 💙                                       |
| End Date:                          | - SELECT - V Present V                                  |
| Salary                             | \$00.000 USD 💙 Per Year 💙                               |
| Average Hours per week             |                                                         |
| May we contact your<br>supervisor? | ⊖Yes ⊙No                                                |
| Is this a Federal position?        | ○Yes ⊙No                                                |
| Duties, Accomplishments ar         | Use "Add Work Experience" for<br>additional experience. |
|                                    |                                                         |
|                                    | 00 character limit)                                     |
|                                    | ADD WORK EXPERIENCE                                     |

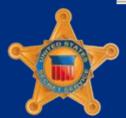

U.S. Department of Homeland Security

### Creating Resume – STEP 2: Education

| <ul> <li>School or Program Name</li> </ul> |                             |                                               |
|--------------------------------------------|-----------------------------|-----------------------------------------------|
| * City/Town                                |                             |                                               |
| * State                                    |                             |                                               |
| * Country                                  | US                          |                                               |
| * Degree/Level Attained                    | - SELECT -                  | ▼                                             |
|                                            | Degree/Level Clarifications |                                               |
| Completion Date                            | × ×                         |                                               |
| Major                                      |                             |                                               |
| Minor                                      |                             |                                               |
| GPA                                        | of GPA Max.                 |                                               |
| Total Credits Earned                       |                             | As with the experience                        |
| System for Awarded Credits                 | O Semester Hours            | As with the experience, you can add education |
|                                            | O Quarter Hours             | select that you do not h                      |
|                                            | O Other                     | education.                                    |
|                                            |                             |                                               |

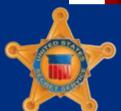

U.S. Department of Homeland Security

### Creating Resume – STEP 2: Job Related Training

| Job Related Training 😮                                                                                           | You may also add job related training prior to moving to the next step. |
|----------------------------------------------------------------------------------------------------|-------------------------------------------------------------------------|
| List the titles and completion date of training c position you are seeking.                                      | courses that are relevant to the                                        |
|                                                                                                    | Click "Next" to go to<br>Step 3: Related Informat                       |
| You have 2000 characters remaining for your description (max. 2,000 characters)                                  | on)                                                                     |
| PREVIOUS SAVE FOR LATER                                                                                          | NEXT 📦                                                                  |
| Home   Search Jobs   My USAJOBS   Informa<br>FAQS   Privacy Policy   Helj<br>Contact Us   Privacy Act and Public | p   Site Map                                                            |
| This is a United States Office of Personnel Management we official one-stop source for Federal jobs an           |                                                                         |

U.S. Department of Homeland Security

| Resume Builder                                                       |                                 |                                 | Preview                      |                |
|----------------------------------------------------------------------|---------------------------------|---------------------------------|------------------------------|----------------|
| I. Getting Started 2. Exp                                            | perience 3. Related Inform      | ation 4. Finishing Up           | as you build it!             |                |
|                                                                      | al. However, if you choose to c | omplete a section you must ente | r all required ( ≭ ) fields. |                |
| References 🕜                                                         |                                 |                                 |                              |                |
| Note: If your resume is c<br>resume searches. <u>Learn</u><br>* Name |                                 | on will not be visible to recru | iiters performing            |                |
| Employer                                                             |                                 |                                 |                              |                |
| Title                                                                |                                 |                                 |                              |                |
| * Phone                                                              |                                 |                                 |                              |                |
| Email                                                                |                                 |                                 |                              |                |
| * Reference type                                                     | Professional O                  | Personal                        |                              |                |
|                                                                      |                                 |                                 | In Step 3, you               | can add refere |
| Name Em                                                              | nployer Title                   | Reference Type                  |                              |                |
| John Doe                                                             |                                 | Personal                        | ¥                            |                |

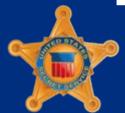

U.S. Department of Homeland Security

| Additional La                    | nguage Skills 😮  |                |          |             |           |       |        |         |     |
|----------------------------------|------------------|----------------|----------|-------------|-----------|-------|--------|---------|-----|
| Language                         | Select           |                | ~        |             |           |       |        |         |     |
| Spoken:                          | 💿 None 🔘 Novice  | O Intermediate | OAdvance | ed          |           |       |        |         |     |
| Written:                         | 💿 None 🔘 Novice  | O Intermediate | OAdvance | ed          |           |       |        |         |     |
| Read:                            | 💿 None  🔿 Novice | O Intermediate | OAdvance | ed          |           |       |        |         |     |
|                                  |                  | ADD LANGUAGE   |          |             |           |       |        |         |     |
| Affiliations 🕃                   |                  |                |          | affiliation | is, and p | roles | siona  |         | tio |
| * Organizatio                    | n Name           |                |          | affiliation | is, and p |       | SIOITA |         | tio |
|                                  | n Name           |                |          |             | is, and p | rores | SIUITA |         | tio |
| * Organizatio                    | n Name           | DD AFFILIATION |          |             | is, and p | roles | SIOITA | прирпса | tio |
| * Organizatio                    | n Name           | DD AFFILIATION |          |             | is, and p | roles |        | прирпса | tio |
| * Organizatio                    | n Name           | DD AFFILIATION |          |             | is, and p | roles |        | прирпса | tio |
| * Organizatio<br>* Affiliation/R | n Name           | DD AFFILIATION |          |             | is, and p | roles |        | прирпса | tio |
| * Organizatio<br>* Affiliation/R | n Name<br>Role   | DD AFFILIATION |          |             | is, and p | roles |        | прирпса | tio |

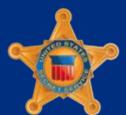

U.S. Department of Homeland Security

| Additional Information 😮                                                                                                    |                               |         |     |          |           |
|----------------------------------------------------------------------------------------------------|-------------------------------|---------|-----|----------|-----------|
| Enter job-related honors, awards, leadership activities, skil                                                                                                    |                               |         |     |          |           |
| software proficiency or typing speed) or any other informa                                                                                                    |                               |         |     |          |           |
| specific job announcement. Need more space? Click <u>here</u> to exp                                                                                                    | and this field.               |         |     |          |           |
|                                                                                                    |                               |         |     |          |           |
|                                                                                                    |                               |         |     |          |           |
|                                                                                                    |                               |         |     |          |           |
|                                                                                                    |                               |         |     |          |           |
|                                                                                                    |                               |         |     |          |           |
|                                                                                                    | ~                             |         |     |          |           |
|                                                                                                    |                               |         |     |          |           |
| (You have 20000 characters remaining for your description)                                                                                                    |                               |         |     |          |           |
| (You have 20000 characters remaining for your description)                                                                                                    | In Step 3. v                  | vou can | add | addition | al inforn |
| (You have 20000 characters remaining for your description)                                                                                                    | In Step 3, y                  |         |     |          |           |
|                                                                                                    | In Step 3, y<br>as well as s  |         |     |          |           |
| (You have 20000 characters remaining for your description)                                                                                                    |                               |         |     |          |           |
|                                                                                                    |                               |         |     |          |           |
| Availability ?                                                                                                    | as well as s                  |         |     |          |           |
| Availability 🕜                                                                                                    | as well as s                  |         |     |          |           |
| Availability ?                                                                                                    | as well as s                  |         |     |          |           |
| Availability ②<br>Note: Including this information will provide recruiters with additional of<br>you are seeking. It will not exclude your resume from consideration.                                                                                           | as well as s                  |         |     |          |           |
| Availability (?)<br>Note: Including this information will provide recruiters with additional of<br>you are seeking. It will not exclude your resume from consideration.<br>What type of work will you be willing to accept?                                     | as well as s                  |         |     |          |           |
| Availability  Note: Including this information will provide recruiters with additional of you are seeking. It will not exclude your resume from consideration.           What type of work will you be willing to accept?           Permanent         Temporary | etail on the type of position |         |     |          |           |

U.S. Department of Homeland Security

|                                                                                         |                                                                                          | locations.                                                           | In select your desire                   |
|-----------------------------------------------------------------------------------------|------------------------------------------------------------------------------------------|----------------------------------------------------------------------|-----------------------------------------|
|                                                                                         | information will provide recruit<br>will not exclude your resume fr                      |                                                                      |                                         |
|                                                                                         | Desired Location(s) you<br>ns, hold down the <ctrl> key (</ctrl>                         | are willing to work in.<br>PC) or <command/> key (Mac) as you select | t.)                                     |
| Choose State                                                                            | then Locale(s)                                                                           | Click arrow to add ('x' to delete)                                   |                                         |
| US<br>Alabama<br>Alaska<br>Arizona<br>Arkansas<br>Armed Force Europ<br>Armed Forces Ame | ricas 🕙 🛛                                                                                |                                                                      |                                         |
|                                                                                         | a   <u>Asia</u>   <u>Europe</u>   <u>North Ameri</u><br>ral America   <u>Middle East</u> |                                                                      | Click "Next" to ge<br>Step 4: Finishing |
|                                                                                         | PREVIOUS SAVE FOR                                                                        |                                                                      |                                         |

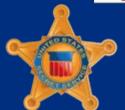

U.S. Department of Homeland Security

## Creating Resume – STEP 4: Finishing Up

| Spell Check 🕜                                                                                                    |                          |
|----------------------------------------------------------------------------------------------------|--------------------------|
| We highly recommend that you spell check your resume. A professional resume shows your attention to detail and can give you a competitive edge! |                          |
| Make Searchable 🚱                                                                                                    |                          |
| Activating your resume will allow recruiters to find your resume during resume searches.                                                        |                          |
|                                                                                                    |                          |
| Save your resume. To make future changes to your resume, click Manage<br>Resumes on your My USAJOBS <u>homepage.</u>                            |                          |
|                                                                                                    | Click "Activate Resume". |
|                                                                                                    |                          |

U.S. Department of Homeland Security

# Uploading Documents on USAJOBS (Optional)

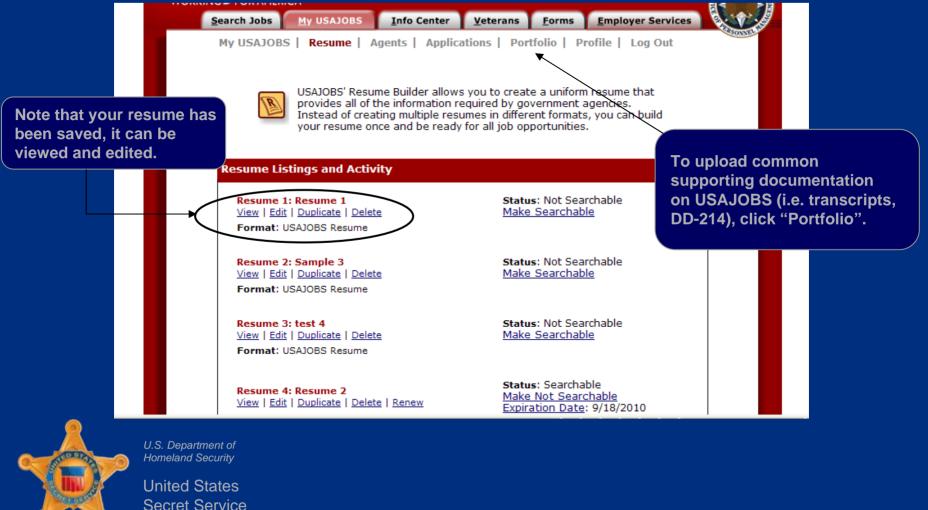

# Uploading Documents on USAJOBS (Optional)

| USAJOBS allows           | your application for emp                              |                                                   |                  | rofile   Log Out      | CONNEC                                                       |
|--------------------------|-------------------------------------------------------|---------------------------------------------------|------------------|-----------------------|--------------------------------------------------------------|
| ability to have u        |                                                       | ployment maxi                                     |                  |                       |                                                              |
|                          | SAJOBS Portfolio is not o<br>change in Mozilla's brow | long with your<br>es of documen<br>compatible wit | resume su<br>ts. | ch as: DD-214, SF-15, |                                                              |
| MY Portfolio<br>Upload a | New Document ②                                        | Browse                                            |                  | select the            | opdown menu to<br>document type.<br>wse" to locate the file. |
| Pleas                    | e enter a name for this                               |                                                   | (100 charad      |                       | oad" after you have<br>d selected the file.                  |
| You h                    | UPLOAD >                                              | documents to y                                    | our portfolio    |                       |                                                              |

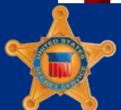

United States Secret Service

Homeland Security

# Uploading Documents on USAJOBS (Optional)

|                                                                | Search Jobs                             | My USAJOBS                                                                       | Info Center                                                | Veterans                                                          | <u>F</u> orms                 | Employer Services                                                                            | Nº1                |
|----------------------------------------------------------------|-----------------------------------------|----------------------------------------------------------------------------------|------------------------------------------------------------|-------------------------------------------------------------------|-------------------------------|----------------------------------------------------------------------------------------------|--------------------|
|                                                                | USAJOE<br>ability t<br>SF-50,<br>Curren | 35 allows your ap<br>to have up to five<br>OF-306, Transcrip<br>tly, the USAJOBS | oplication for emp<br>attachments ald<br>pts or other type | loyment maxin<br>ong with your<br>s of document<br>ompatible with | mum flexib<br>resume su<br>s. | rofile   Log Out<br>ility by giving you the<br>ch as: DD-214, SF-15,<br>refox versions 3 and | COMP               |
|                                                                | MY Portfolio<br>Document 1:             | Jpload a New Do                                                                  | SF50 - SF-50<br>View   Delete<br>cument 2                  | Date                                                              |                               | <sup>3/17/2009</sup><br>e supporting doc<br>I be displayed.                                  | (2)<br>cumentation |
| en finished upload<br>k "Search Jobs" to<br>Secret Service vac | o search                                |                                                                                  | a name for this                                            | Browse<br>attachment (:                                           | 100 charad                    | cters max)                                                                                   |                    |
| Hor                                                            | 5. Department of<br>meland Security     |                                                                                  |                                                            |                                                                   |                               |                                                                                              |                    |

С

Secret Service

### Searching for Secret Service Jobs

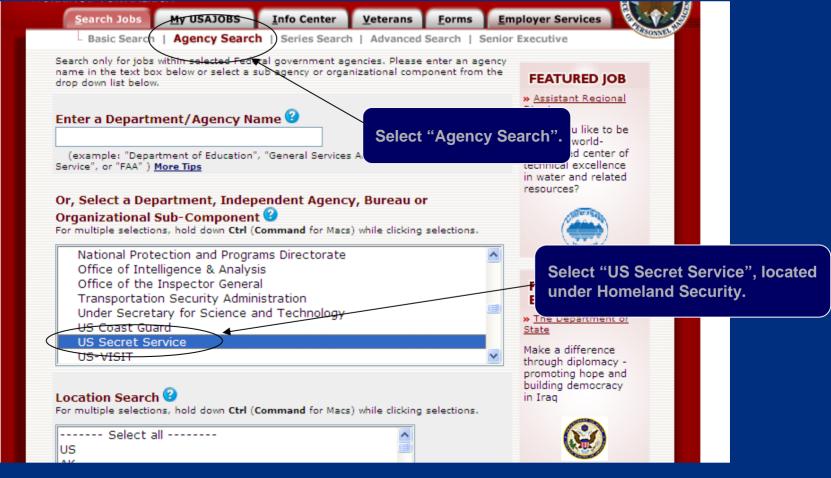

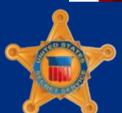

U.S. Department of Homeland Security

### USAJOBS – Vacancy Listings

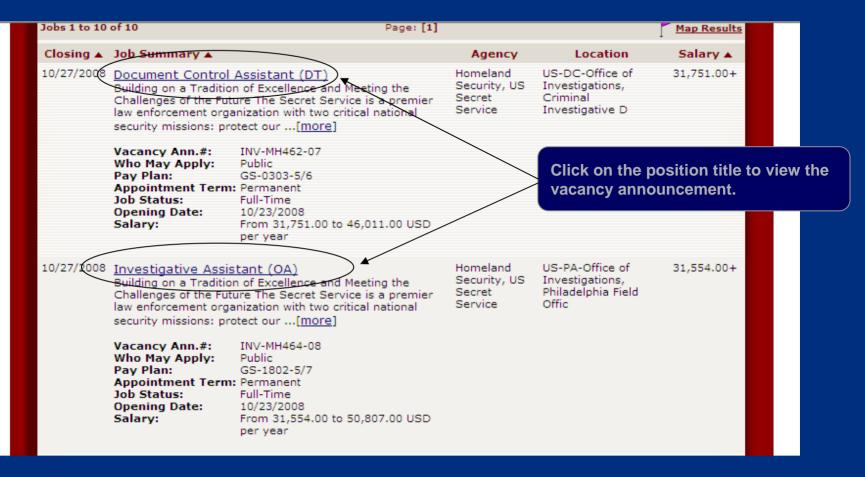

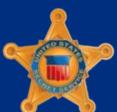

U.S. Department of Homeland Security

### USAJOBS – Vacancy Announcement

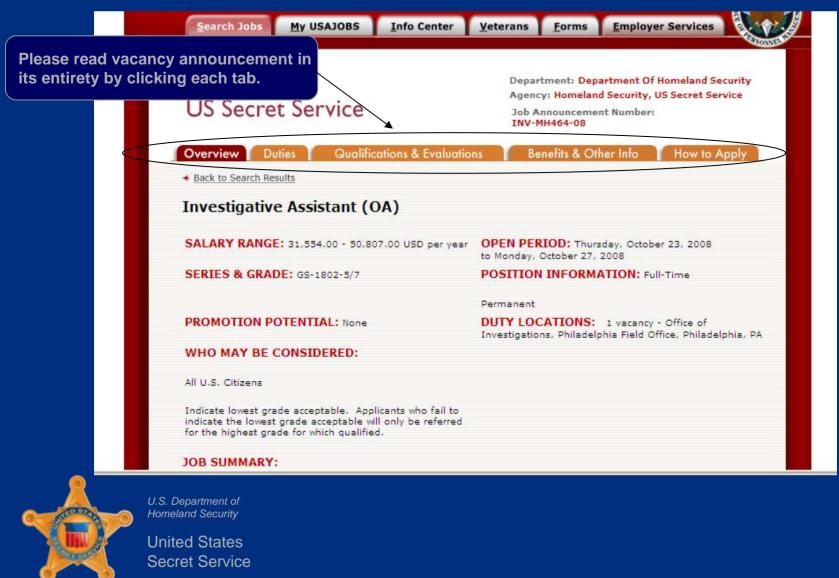

### **USAJOBS** – Begin Application

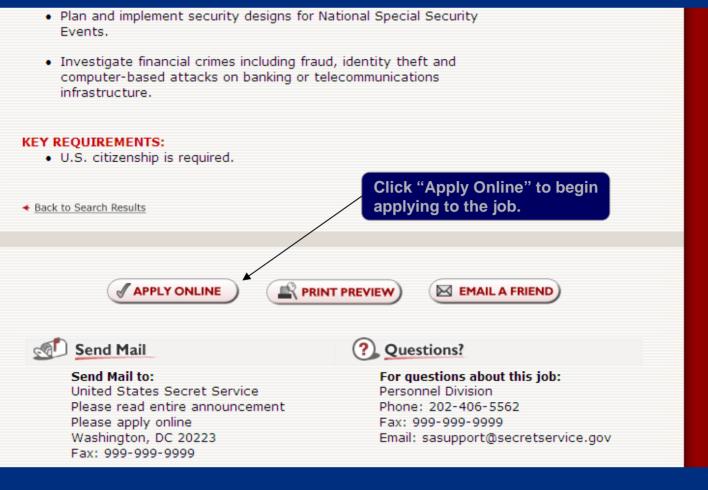

U.S. Department of Homeland Security

### USAJOBS – Select Resume and Supporting Documentation

| My USAJOBS                        | Resume   A        | gents   Applica                                            |               |             |                                               |  |
|-----------------------------------|-------------------|------------------------------------------------------------|---------------|-------------|-----------------------------------------------|--|
|                                   |                   | gene I Applie                                              | ations   Por  | tfolio   Pi | rofile   Log Out                              |  |
| Please Note: I<br>all required do |                   | mitting or updatir                                         | ng a previous | application | n you must re-submit                          |  |
| Apply Online t                    | to the following  | job:                                                       |               |             |                                               |  |
| Agency: US Se<br>Job Location: S  | Site to be determ | ot of Homeland S<br>nined after select<br>tored resumes to | tion is made  |             | Select relevant resporting documentaticable). |  |
| Attachment(s)<br>Select<br>SF-50  | ) - Select one or | more of your att                                           | achments to   | send:       | Cton Q. Cliple ((Ame                          |  |
| APPLY FO                          | OR THIS POS       | SITION NOW!                                                | •             |             | Step 2: Click "Appl<br>This Position Now"     |  |

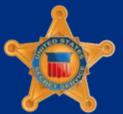

U.S. Department of Homeland Security

### USAJOBS – CareerConnector Redirect Page

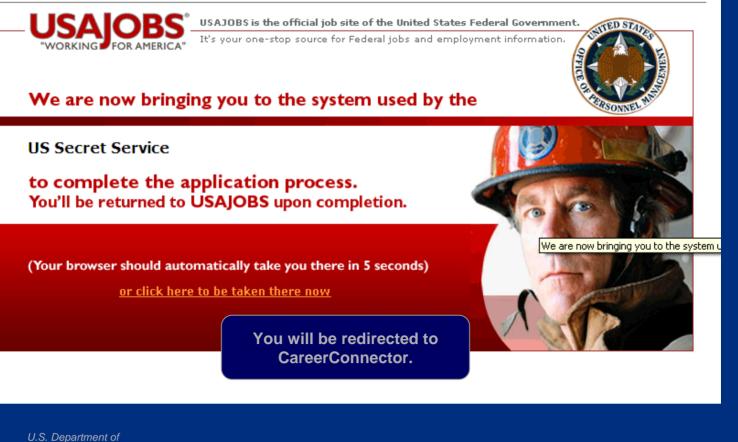

U.S. Department of Homeland Security

#### CareerConnector – Welcome Screen United States Secret Service Return to USA1085 Account Creation You have arrived here from USAJOBS to continue your application. Since you are new to this system, you will need to complete the account creation pages before you can apply to the vacancy. Your account information from USAJobs will be Resources pre-populated for you where applicable. » How To Apply » CareerConnector Frequently Asked Beain Click "Beain". Ouestions » Secret Service Website » Secret Service Vacanci onster For Assistance Contact: careerconnectorhelp@do.treas.gov powered by reer Your calling is calling onnector Privacy Policy | Security Notice | Section 508 | Department of Homeland Security | USA.gov

This is a Federal job application system. Providing false information, creating fake IDs, or failing to answer all questions truth completely may be grounds for not hiring, for disbarment from Federal employment, or for dismissal after the applicant begins work. Falsifying a Federal job application, attempting to violate the privacy of others, or attempting to compromise the operation of this system may be punishable by fine or imprisonment (US Code, Title 18, section 1001).

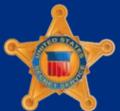

U.S. Department of Homeland Security

### CareerConnector – Personal Information

| Return to USAJOBS      | Account Creation                                                    | on                                                                                                    |                                    |                                                                                                |
|------------------------|---------------------------------------------------------------------|----------------------------------------------------------------------------------------------------|------------------------------------|------------------------------------------------------------------------------------------------|
|                        | Your applicant profil<br>must be made by ac<br>with the process, pl | le cannot be edited at this time. Chang<br>ccessing your account in the My USAJC<br>lease fill in your Date of Birth below. |                                    |                                                                                                |
|                        | Items marked with '                                                 | * are required.                                                                                                    | Resources<br>» <u>How To Apply</u> |                                                                                                |
|                        | Personal Informa                                                    | ation                                                                                                    | Step 1 of 5                        | <ul> <li><u>CareerConnector</u></li> <li><u>Frequently Asked</u></li> <li>Questions</li> </ul> |
|                        | * First Name                                                        | Jane                                                                                                    |                                    | » <u>Secret Service Website</u><br>» Secret Service Vacanci                                    |
|                        | Middle Initial                                                      |                                                                                                    |                                    | Career                                                                                         |
|                        | * Last Name                                                         | Doe                                                                                                    | Connector                          |                                                                                                |
|                        | * SSN                                                               |                                                                                                    |                                    |                                                                                                |
|                        | *Confirm SSN                                                        |                                                                                                    |                                    |                                                                                                |
|                        | * Address 1                                                         | 1400 Pennsylvania Ave NW                                                                                                    |                                    |                                                                                                |
|                        | Address 2                                                           |                                                                                                    |                                    |                                                                                                |
|                        | Address 3                                                           |                                                                                                    |                                    |                                                                                                |
|                        | * City                                                              | Washington                                                                                                    | The information that               | you provided in USAJOBS                                                                        |
|                        | * Country                                                           | US 🗾 A                                                                                                    | will be transferred to             | CareerConnector.                                                                               |
| U.S. Depar<br>Homeland |                                                                     |                                                                                                    | Click "Next".                      |                                                                                                |

### CareerConnector – Veterans Information

| Return to USAJOBS | Account Creation                                                                                                    |                                                                    |
|-------------------|----------------------------------------------------------------------------------------------------|--------------------------------------------------------------------|
|                   | Veterans of the United States Armed Forces may be entitled to preference when<br>applying for federal positions. For a detailed explanation of veterans preference, please<br>refer to the Office of Personnel Management website at the following link: <u>http:</u><br><u>www.opm/gov/veterans/</u> .<br>Items marked with * are required.                                                                                                    | Resources<br>» How To Apply<br>» CareerConnector                   |
|                   | Military Service and Veteran Preference Step 2 of 5                                                                                                    | Frequently Asked<br>Questions                                      |
|                   | *Do you claim veterans' preference?                                                                                                    | » <u>Secret Service Website</u><br>» <u>Secret Service Vacanci</u> |
|                   | 1 🕞 Not a veteran.                                                                                                    | Career                                                             |
|                   | 2 30 percent or more compensably disabled veteran                                                                                                    | Connector                                                          |
|                   | <sup>3</sup> In-point compensable veteran. You must have an existing compensable service-connected disability of 10 percent or more.                                                                                                    |                                                                    |
|                   | <ul> <li>Other 10-point veteran. You must be one of the following:         <ul> <li>A disabled veteran or a veteran who was awarded the Purple Heart for wound or injuries received in action.</li> <li>A veteran's widow or widower who has not remarried.</li> <li>The wife or husband of a veteran who has a service-connected disability.</li> <li>The widowed, divorced or separated mother of an ex-service son or daughter who died in action, or who is totally and permantently disabled.</li> </ul> </li> </ul> | oonse that describes your                                          |
|                   | 5 5-point veteran. You must have been discharged under honorable Military service                                                                                                    | e and Veterans' Preference                                         |

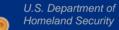

United States Secret Service Click "Next".

#### CareerConnector – Core Questions

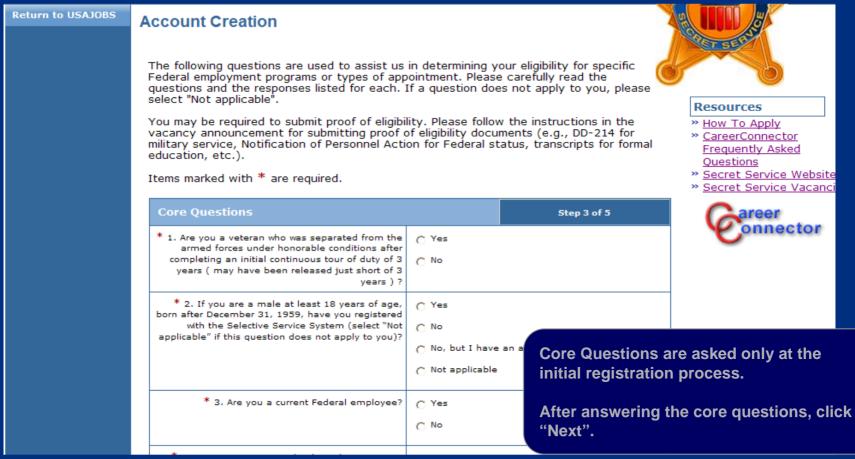

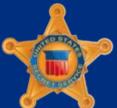

U.S. Department of Homeland Security

### CareerConnector – Demographic Information

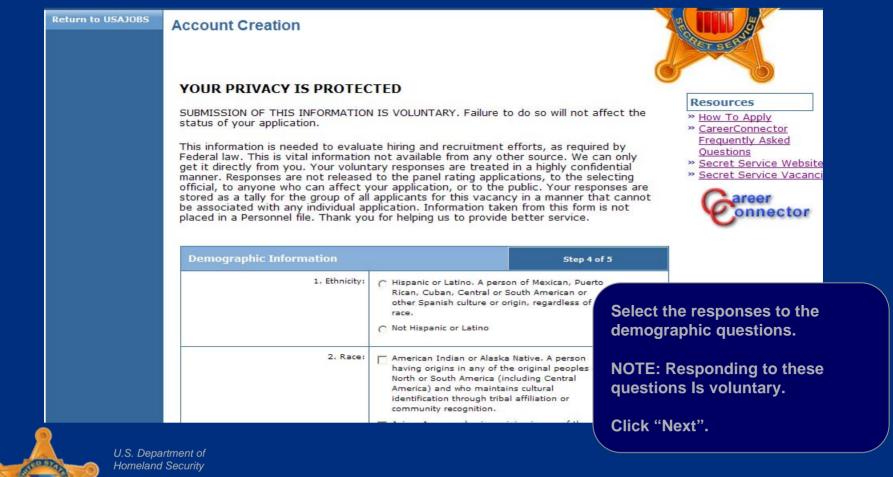

#### CareerConnector – Resume Review

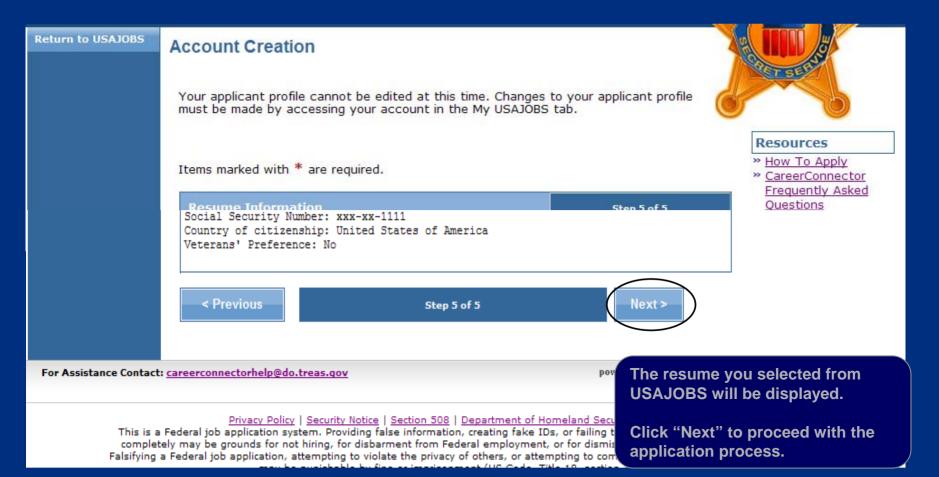

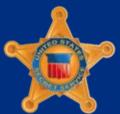

U.S. Department of Homeland Security

#### CareerConnector – Registration Confirmation

#### **United States Secret Service**

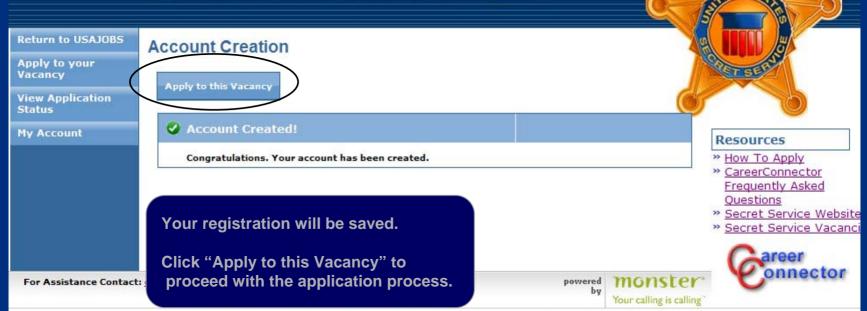

Privacy Policy | Security Notice | Section 508 | Department of Homeland Security | USA.gov

This is a Federal job application system. Providing false information, creating fake IDs, or failing to answer all questions truthfully and completely may be grounds for not hiring, for disbarment from Federal employment, or for dismissal after the applicant begins work. Falsifying a Federal job application, attempting to violate the privacy of others, or attempting to compromise the operation of this system may be punishable by fine or imprisonment (US Code, Title 18, section 1001).

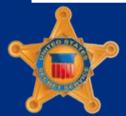

U.S. Department of Homeland Security

#### CareerConnector – Vacancy Questions

| Return to USAJOBS<br>Apply to your<br>Vacancy<br>View Application<br>Status | Apply to Vacancy           Series         Grade         All Grade         Documents         Application           Grade         Specific         Question         Documents         Application           Series Grade Location         Grade Location         Documents         Application |                                                                                                    |
|-----------------------------------------------------------------------------|----------------------------------------------------------------------------------------------------|----------------------------------------------------------------------------------------------------|
| My Account                                                                  | Please Note: Your application will be saved for your convenience                                                                                                    | e after each page.<br>» <u>How To Apply</u><br>» <u>CareerConnector</u>                                 |
|                                                                             | Series, Grade and Location Selection                                                                                                    | <u>     CareerConnector</u> <u>     Frequently Asked</u> <u>     Questions</u> » Secret Service Website |
|                                                                             | This position is offered for a single series.  Please indicate the series for which you wish to be considered.  *Check all that apply.  1.  1811-Criminal Investigator                                                                                                    | » <u>Secret Service Vacanci</u><br>Connector                                                            |
|                                                                             | Grade<br>This position is offered for multiple grades. To better determine your eligibility, yo<br>grades for which you would like to compete. You will be considered separately for o<br>Select from the list below.<br>Please indicate the grades for which you wish to be considered.     |                                                                                                    |
|                                                                             | *Check all that apply.  1. Grade 07-07  2. Grade 09-09                                                                                                    | Select the series, grade(s), and<br>location(s) you wish to be considered<br>for.                       |
|                                                                             | Location                                                                                                    | Click "Next".                                                                                           |

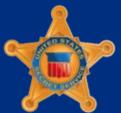

U.S. Department of Homeland Security

### CareerConnector – Vacancy Questions by Grade

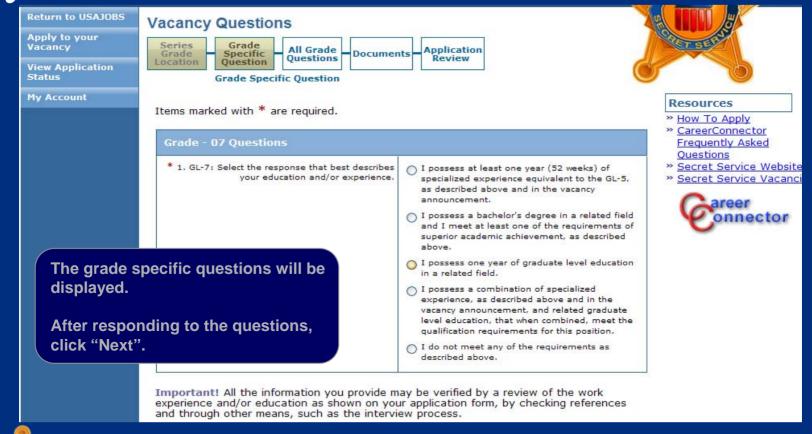

U.S. Department of Homeland Security

# CareerConnector – Vacancy Questions for All Grades

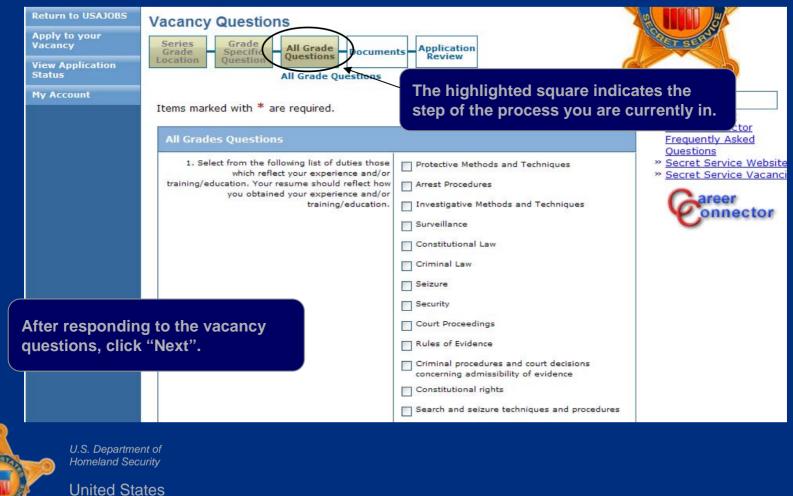

Secret Service

# CareerConnector – Vacancy Required Documents

A listing of documents for this vacancy will be displayed. Follow the instructions in the vacancy announcement regarding required supporting documentation.

Return to USA1085

Apply to your

NOTE: Not all documents will be applicable for each applicant (i.e. DD-214 is only required from veterans).

Secret Service

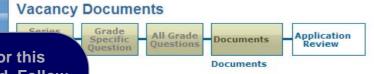

ows you what documents are required by this vacancy and lets you select uments you have already loaded into the system. You can also add new o the system if needed.

rom your profile that will be sent with your application.

t level documents exist.

) are additional documents requested for this vacancy. Please either select ocument or add a new document to the system as needed.

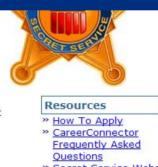

- » Secret Service Website
- » Secret Service Vacanci

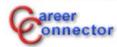

| eterans). | ype                                     | Description           | Action                                                       |               |
|-----------|-----------------------------------------|-----------------------|--------------------------------------------------------------|---------------|
|           | <u>concept</u> franscripts              | No document Submitted | Upload     USAJOBS     Fax                                   |               |
|           | <u>DD-214</u>                           | No document Submitted | Upload     USAJOBS     Fax                                   |               |
|           | Notice of Results - TEA                 | from your             | upload supporting doci                                       | locumentation |
|           | U.S. Department of<br>Homeland Security |                       | loaded into USAJOBS,<br>eets to fax in your suppo<br>tation. |               |
|           | United States                           |                       |                                                              |               |

### CareerConnector – Upload Vacancy Required Documents

| Return to USAJOBS          | Vacancy Documents                                                                                                    |                                                                                |
|----------------------------|----------------------------------------------------------------------------------------------------|--------------------------------------------------------------------------------|
| Apply to your<br>Vacancy   | Series Grade All Grade Documents Application                                                                                                    | Star SERV                                                                      |
| View Application<br>Status | Location Question Questions Documents Review                                                                                                    |                                                                                |
| My Account                 | This page shows you what documents are required by this vacancy and lets you select<br>from any documents you have already loaded into the system. You can also add new<br>documents to the system if needed. | Resources * How To Apply * CareerConnector                                     |
|                            | Documents from your profile that will be sent with your application.                                                                                                    | Frequently Asked<br>Questions                                                  |
|                            | No applicant level documents exist.                                                                                                    | <ul> <li>» Secret Service Website</li> <li>» Secret Service Vacanci</li> </ul> |

To upload supporting documentation from your computer, click "Upload" for the specific document.

hal documents requested for this vacancy. Please either select add a new document to the system as needed.

| locument. |                         | Description           | Action                              |
|-----------|-------------------------|-----------------------|-------------------------------------|
|           |                         | No document Submitted | Upload<br>USAJOBS                   |
|           | <u>DD-214</u>           | No document Submitted | 🖶 <u>Upload</u><br>IUSAJOBS<br>Fax  |
|           | Notice of Results - TEA | No document Submitted | 🔶 <u>Upload</u><br>👼 <u>USAJOBS</u> |

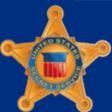

U.S. Department of Homeland Security

#### CareerConnector – Upload Vacancy Required Documents

| Return to USAJOBS          | Document Manager                                                                                                    |                                          |                                                                                |
|----------------------------|----------------------------------------------------------------------------------------------------|------------------------------------------|--------------------------------------------------------------------------------|
| Apply to your<br>Vacancy   |                                                                                                    |                                          | - ARGERER AND                                                                  |
| View Application<br>Status | Upload a Document Simply fill in the fields below, use the Browse button to find the                                                                                                    | Step 7 of 7                              | ha                                                                             |
| My Account                 | Upload Document button.                                                                                                    | The you wan to apload, and then select   | Resources                                                                      |
|                            | * Description                                                                                                    |                                          | » <u>How To Apply</u><br>» <u>CareerConnector</u>                              |
|                            | Type College Transcripts                                                                                                    | Browse                                   | <u>Frequently Asked</u><br><u>Questions</u><br>» <u>Secret Service Website</u> |
|                            | <ul> <li>Only these types of the documents can b (.jpg), png image(.png), rich text format (.pdf)</li> <li>2MB is the maximum size allowed for a d</li> </ul>                                                                                                    | (.rtf ), Microsoft word (.doc),adobe pdf | » <u>Secret Service Vacanci</u>                                                |
|                            | Upload Document Cancel                                                                                                    |                                          |                                                                                |
| For Assistance Contact     | : <u>careerconnectorhelp@do.treas.gov</u>                                                                                                    | Name the file in the                     | he "Description" field.                                                        |
| complet                    | Privacy Policy   Security Notice   Section 508   Departm<br>Federal job application system. Providing false information, creatin<br>tely may be grounds for not hiring, for disbarment from Federal emp<br>a Federal job application, attempting to violate the privacy of others<br>may be punishable by fine or imprisonment (US | loymer Upload.                           | o locate the file you wish to                                                  |
| U.S. Depar<br>Homeland     |                                                                                                    | After you have se<br>Document".          | elected the file, click "Uploa                                                 |

### CareerConnector – Upload Vacancy Required Documents

| Return to USAJOBS<br>Apply to your<br>Vacancy<br>View Application<br>Status<br>My Account | Document Uploaded Succe This page shows you what documents                                                                                                    | ocuments Application<br>Review<br>ocuments<br>essfully.<br>are required by this vacancy and lets<br>loaded into the system. You can also |                                                                            |
|-------------------------------------------------------------------------------------------|----------------------------------------------------------------------------------------------------|----------------------------------------------------------------------------------------------------|----------------------------------------------------------------------------|
|                                                                                           | Documents from your profile that will b<br><b>No applicant level documents exist</b><br>The following are additional documents<br>an existing document or add a new do | You v<br>you v<br>the d                                                                                                    | will receive a confirmation if<br>vere successful in uploading<br>ocument. |
|                                                                                           | College Transcripts                                                                                                    | SF-50                                                                                                    | Action<br>Upload<br>USAJOBS<br>Fax<br>Reuse<br>existing<br>document        |
|                                                                                           | <u>DD-214</u>                                                                                                    | <u>DD-214</u>                                                                                                    | Upload     USAJOBS     Fax                                                 |

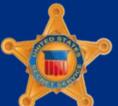

U.S. Department of Homeland Security

#### CareerConnector – Download Vacancy Required Documents

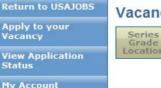

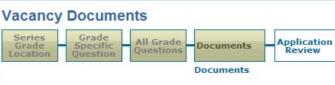

This page shows you what documents are required by this vacancy and lets you select from any documents you have already loaded into the system. You can also add new documents to the system if needed.

requested for this vacancy. Please either select

cument to the system as needed.

Documents from your profile that will be sent with your application.

#### To download documentation that you have uploaded to USAJOBS, click "USAJOBS"

#### Resources

- » How To Apply
- » CareerConnector Frequently Asked Ouestions
- » Secret Service Website
- » Secret Service Vacanci

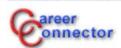

for that specific document.

|                         | Description           | Action          |
|-------------------------|-----------------------|-----------------|
| College Transcripts     | No document Submitted | USAJOBS         |
| <u>DD-214</u>           | No document Submitted | USAJOBS         |
| Notice of Results - TEA | No document Submitted | 🔶 <u>Upload</u> |

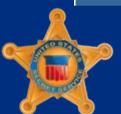

U.S. Department of Homeland Security

United States Secret Service

March 2009 46

### CareerConnector – Download Vacancy Required Documents

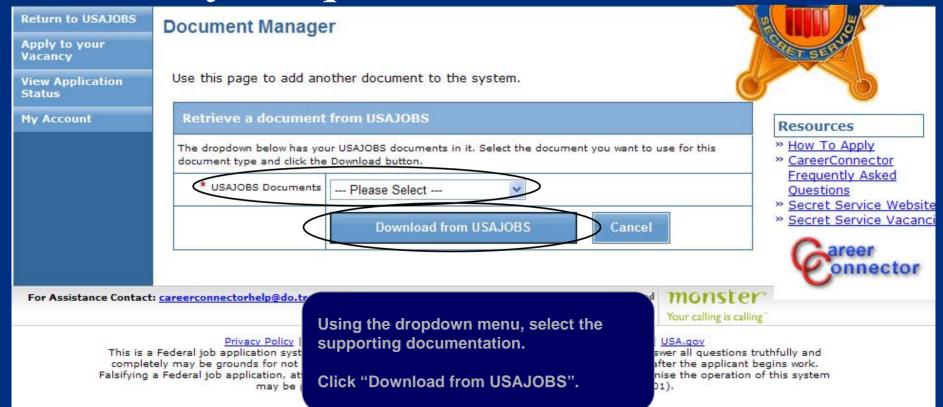

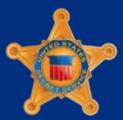

U.S. Department of Homeland Security

#### CareerConnector – Download Vacancy Required Documents

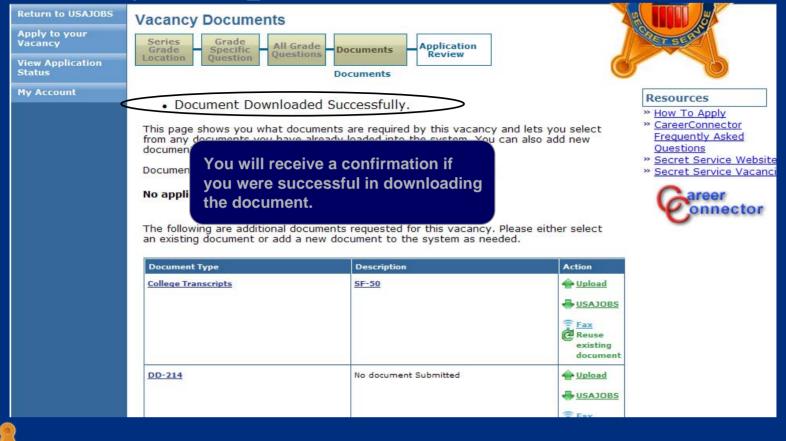

U.S. Department of Homeland Security

### CareerConnector – Generate and Print Vacancy Fax Cover Sheets

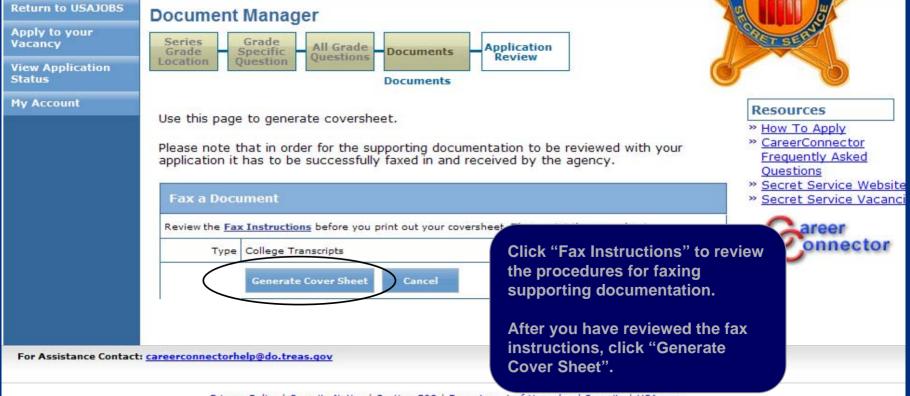

Privacy Policy | Security Notice | Section 508 | Department of Homeland Security | USA.gov

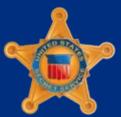

U.S. Department of Homeland Security

#### CareerConnector – Sample Fax Cover Sheet

| FAX=1<br>DB=20<br>CHK=1 |                                                                                                    |                                                      | (Please d  | o not write or mark above this line                                      | e.)              |
|-------------------------|----------------------------------------------------------------------------------------------------|------------------------------------------------------|------------|--------------------------------------------------------------------------|------------------|
| Fax C                   | over Sheet                                                                                                    |                                                      |            |                                                                          |                  |
| To:                     | CareerConnector-Fax Imaging                                                                                                | From:                                                |            | DOE, JOHN                                                                |                  |
| Fax                     | 571-258-4254                                                                                                    | # of Pages: (including                               |            |                                                                          |                  |
| Phone:                  | 202-406-6420                                                                                                    | Date:                                                | The        | e fax cover sheet will I                                                 | be displayed.    |
| Re:                     | Applicant Documentation: College Transcripts                                                                               | Vacancy #:                                           | Dri        | nt the cover sheet.                                                      |                  |
|                         | MG                                                                                                    | GSF1887909X20FSGM<br>FAX=1887909<br>DB=20<br>CHK=180 |            | ose the window after y<br>cover sheet.                                   | ou have printed  |
| Fax Inst                | tructions                                                                                                    | <b>、</b>                                             |            |                                                                          |                  |
|                         | ise make sure all information is complete and signed where ne<br>e in the number of pages, date and vacancy announcement n |                                                      | nentation. |                                                                          |                  |
| U.S. De<br>Homela       | epartment of<br>and Security                                                                                               | If faxing sup<br>system-gen                          | erated fa  | documentation, applic<br>x cover sheets and fax<br>number indicated on t | x documents with |
|                         | ed States                                                                                                    |                                                      |            |                                                                          |                  |

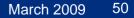

# CareerConnector – Vacancy Required Documents

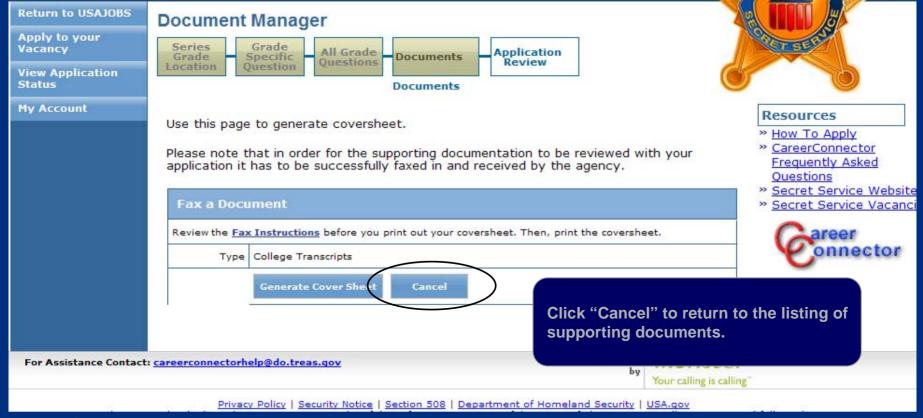

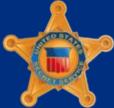

U.S. Department of Homeland Security

### CareerConnector – Vacancy Required Documents

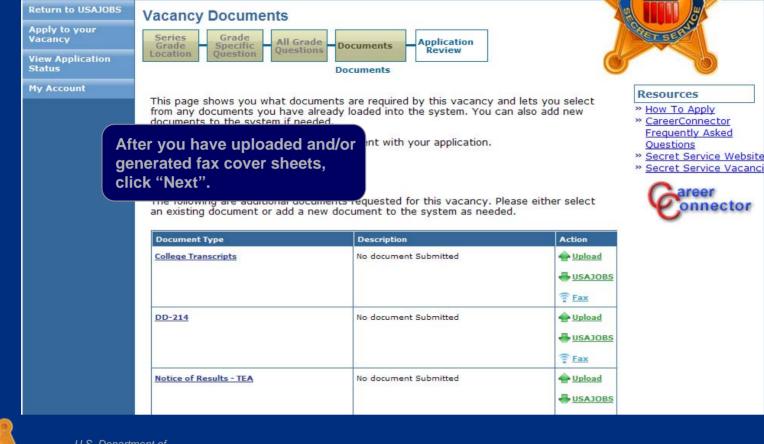

U.S. Department of Homeland Security

# CareerConnector – Preview Application

Return to USAJOBS **Review Application** Apply to your Series Grade Vacancy pplication All Grade Specific Documents Ouestions Review **View Application** Status Application Review **My Account** Resources Here is a summary of the application you just completed. » How To Apply » CareerConnector Frequently Asked Summarv Ouestions Item Data » Secret Service Website » Secret Service Vacanci JANE DOE Name Email: jane.doe22@yahoo.com reer nnector Postition Title: Criminal Investigator Series: 1811 Grade: 07 A summary of your resume Site to be determined after selection is made. US Location will be displayed. Jane Doe Your Resume: 1400 Pennsylvania Ave NW Washington, DC 20002 Dav Phone: 703-999-9999 Scroll down to the bottom of Email: jane.doe22@vahoo.com the page. Social Security Number: xxx-xx-1111 Country of citizenship: United States of America Veterans' Preference: No

U.S. Department of Homeland Security

#### CareerConnector – Preview Application

| Document Type           | Description           |
|-------------------------|-----------------------|
| College Transcripts     | Transcripts           |
| DD-214                  | No document Submitted |
| Notice of Results - TEA | No document Submitted |
| SF-15                   | No document Submitted |
| SF-50                   | No document Submitted |
| VA Letter               | No document Submitted |

If you would like a copy of the vacancy questions and your answers sent to an email, please select the following button

Send Me Questions and Answers

To receive a copy of your application, click "Send Me Questions and Answers".

**Click "Finish" to submit your** application to USAJOBS.

Finish

U.S. Department of Homeland Security

**United States** 

< Previous

Secret Service

### CareerConnector – USAJOBS Redirect Page

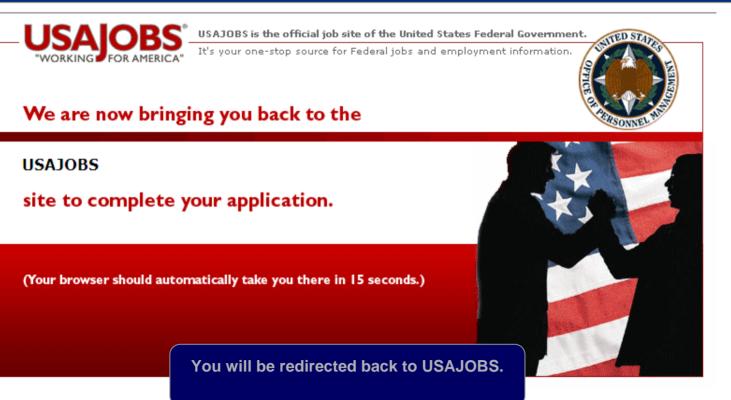

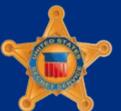

U.S. Department of Homeland Security

#### **USAJOBS** – Application Status

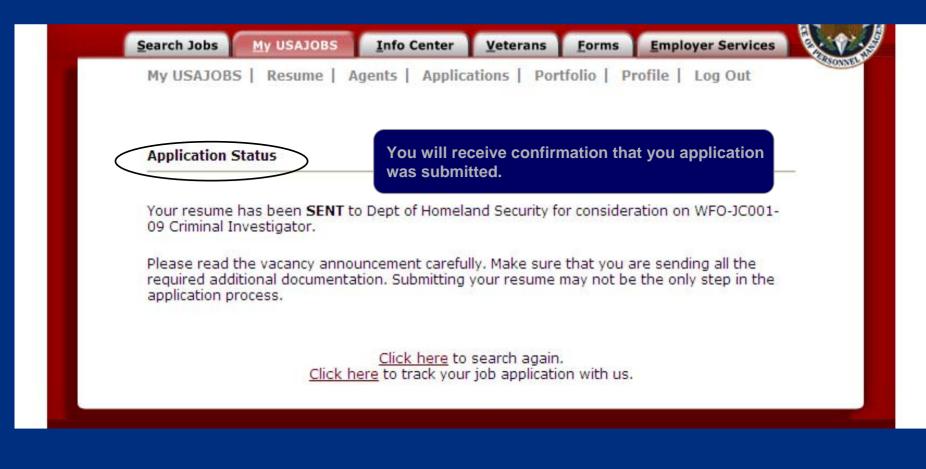

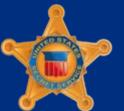

U.S. Department of Homeland Security

# Returning to USAJOBS – Application Status

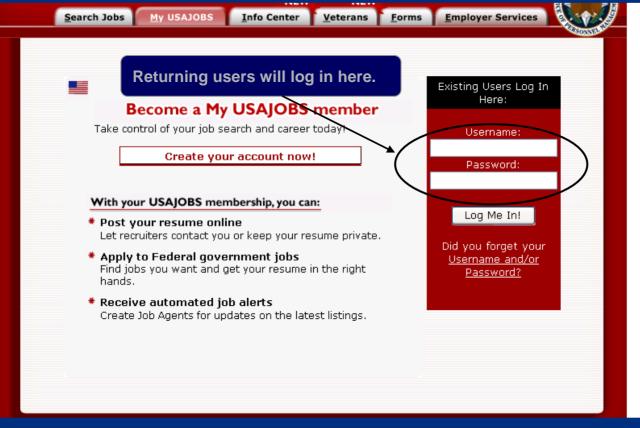

U.S. Department of Homeland Security

#### **USAJOBS** – Application Status

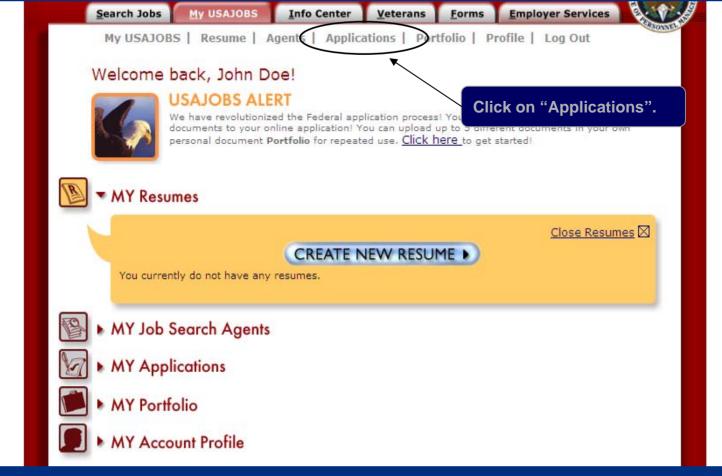

U.S. Department of Homeland Security

#### **USAJOBS** – Application History

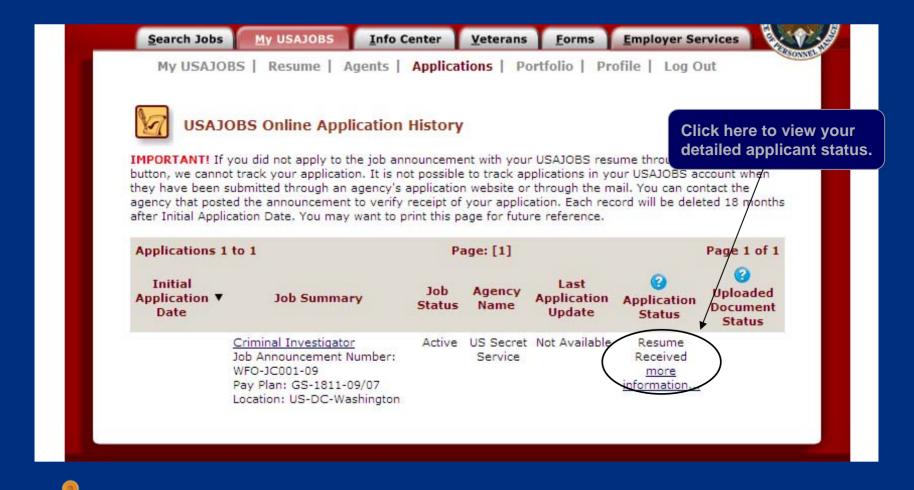

U.S. Department of Homeland Security

### USAJOBS – CareerConnector Redirect Page

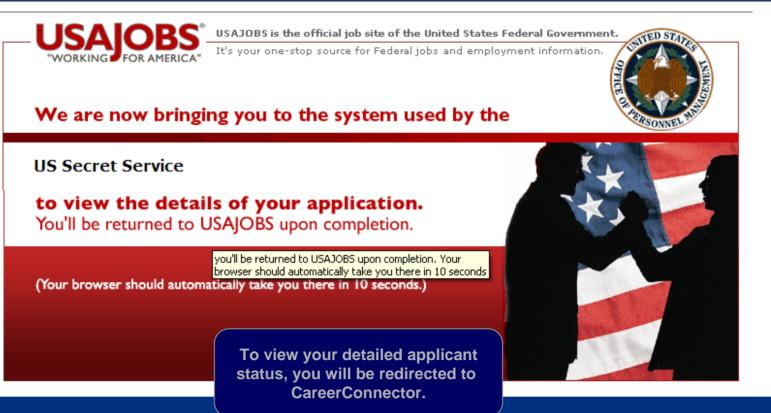

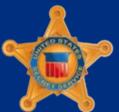

U.S. Department of Homeland Security

#### CareerConnector – Welcome Page

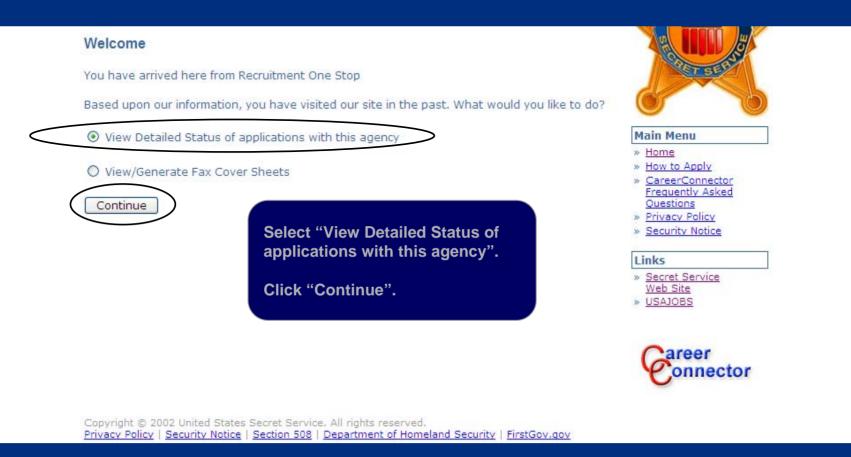

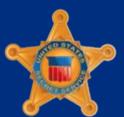

U.S. Department of Homeland Security

#### CareerConnector – Application Status

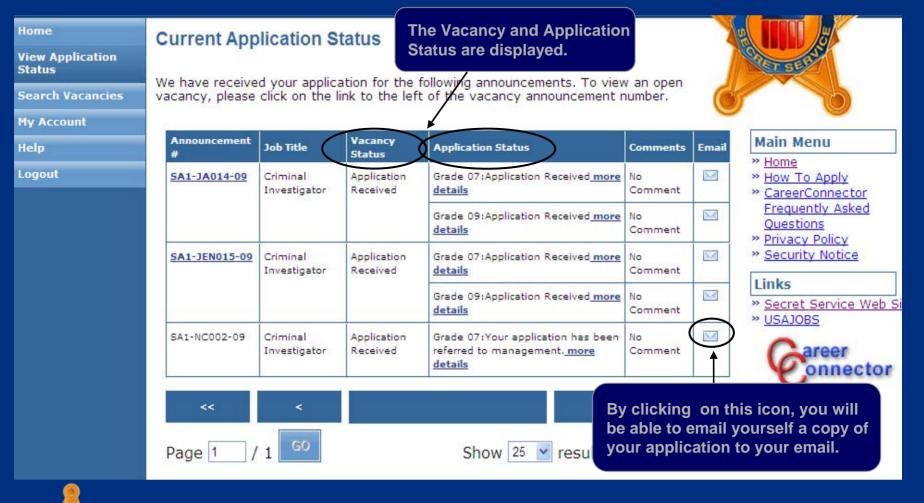

U.S. Department of Homeland Security

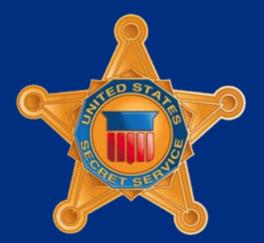

U.S. Department of Homeland Security